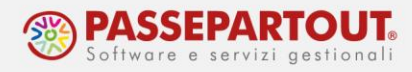

# **GESTIONE DEI CORRISPETTIVI**

I Registratori Telematici (RT) inviano i dati dei corrispettivi indicando distintamente l'importo dell'imponibile e quello dell'imposta; solo in caso di ventilazione (o cessione di beni usati o operazioni art.74ter) i dati sono trasmessi comprensivi di iva.

In Passepartout i corrispettivi sono gestiti al NETTO, ossia nella registrazione contabile del corrispettivo è rilevata anche l'iva. Invece i corrispettivi Ventilati, i corrispettivi per cessione di beni usati o per operazione art.74ter, sono gestiti al LORDO e l'iva si determina in fase di liquidazione.

Per i CORRISPETTIVI **NETTI**, nelle registrazioni contabili si può utilizzare un qualsiasi conto di ricavo tranne il conto 807.00001 – Corrispettivi lordi, e l'iva su vendite è contabilizzata direttamente nella registrazione:

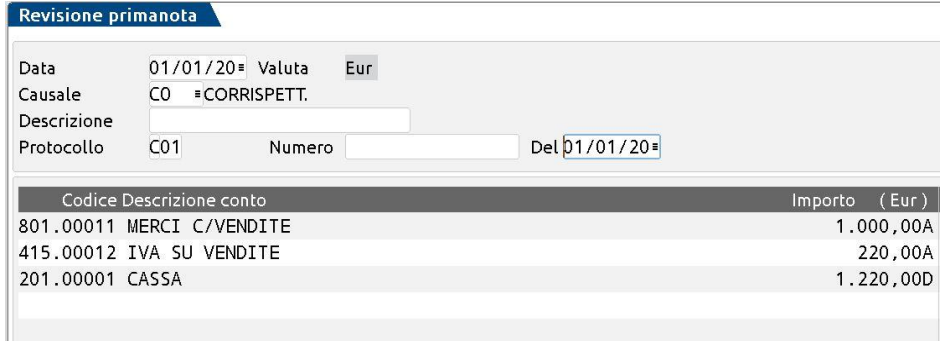

# **CORRISPETTIVI LORDI**

Nei casi in cui occorre gestire i CORRISPETTIVI **LORDI** (ventilazione, beni usati, art. 74ter), nella registrazione contabile si utilizza esclusivamente il conto 807.00001 – Corrispettivi lordi:

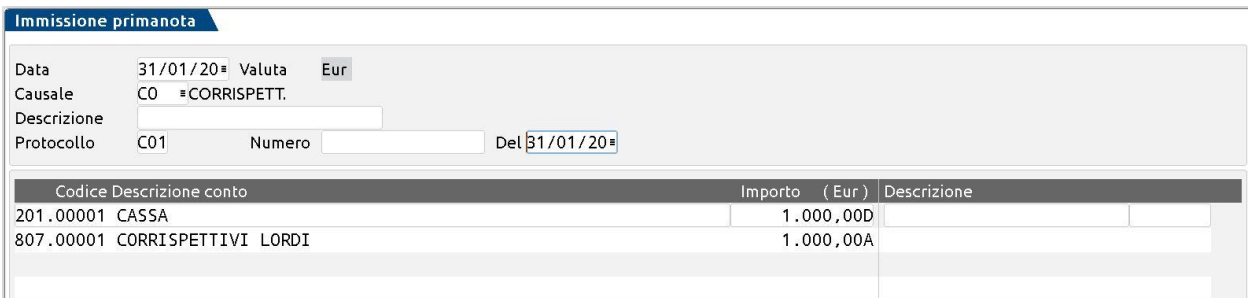

Lo scorporo dell'iva è calcolato in liquidazione ed è molto importante effettuare la contabilizzazione della liquidazione iva tramite la quale si genera la registrazione contabile dello scorporo.

Dalla funzione "**Fiscali - Iva – Liquidazione periodica IVA**", lanciare la liquidazione in prova e, dopo aver controllato e verificato la correttezza dei dati, rilanciare la stampa con la generazione delle scritture contabili:

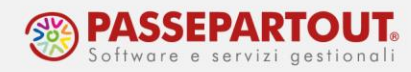

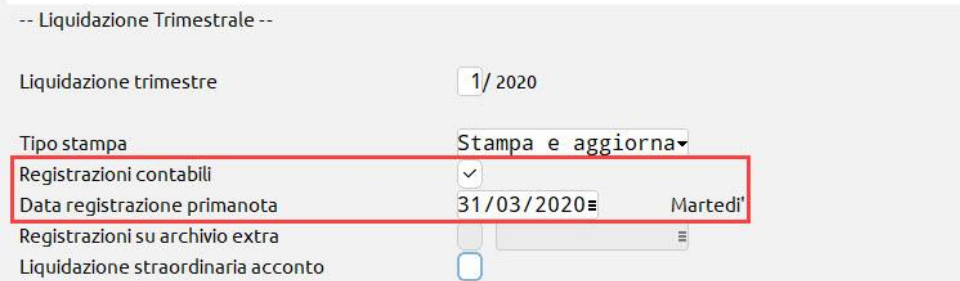

Nella scrittura dello scorporo, il conto Corrispettivi lordi è azzerato e si rileva l'iva da versare ed il ricavo netto sul conto 807.00002 Corrispettivi netti:

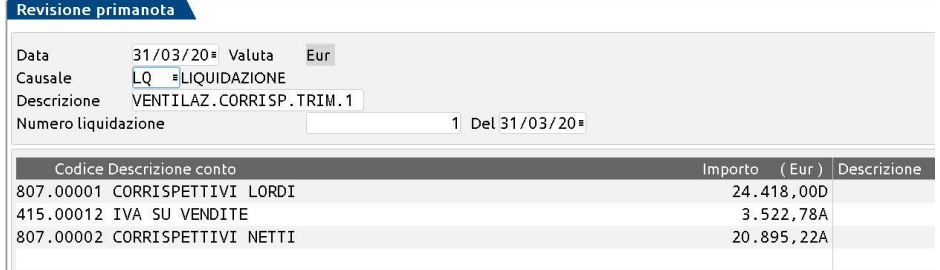

### **CORRISPETTIVI LORDI SU CONTI DI RICAVO DISTINTI**

Se c'è la necessità di utilizzare **conti di ricavo diversi**, ad esempio per distinguere diversi punti vendita, occorre modificare la tabella dei conti automatici. Prima di procedere però occorre modificare alcuni parametri in anagrafica azienda.

In Azienda – Anagrafica Azienda, premere il pulsante **Dati Aziendali[F4]**, selezionare i **Parametri Corrispettivi** e mettere il flag nel parametro "Oper.cont. liquidazione: ripartire importo corrispettivi ventilati per conti e centri di C/R utilizzati in PRN":

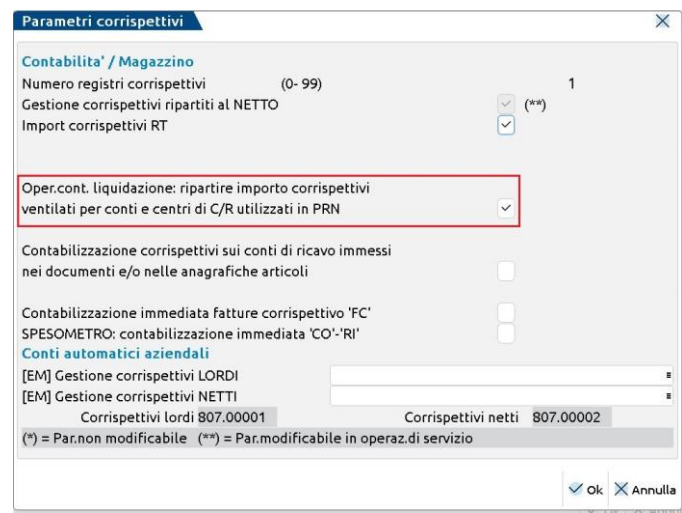

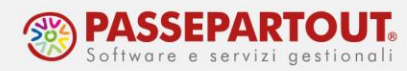

Confermare con OK e poi selezionare Tipo di Gestione Archivi, ed impostare i conti automatici in modalità aziendale:

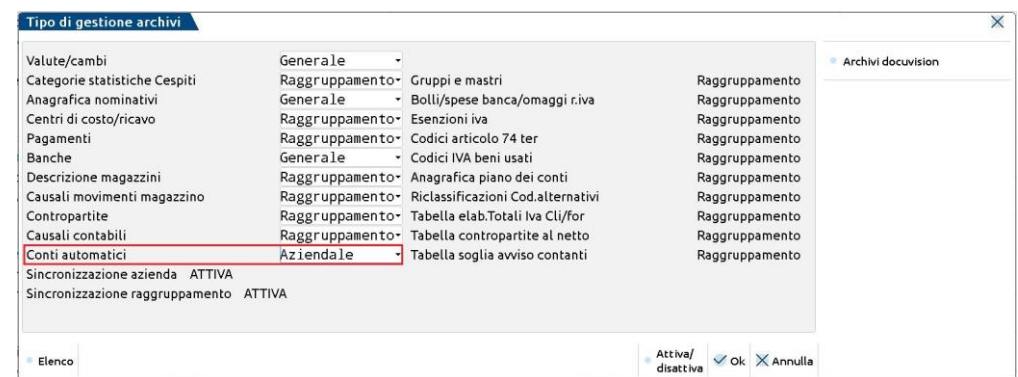

Una volta modificata l'anagrafica azienda, accedere ai conti automatici da "Azienda – Parametri di base - Conti automatici" e modificare la configurazione dei conti per i corrispettivi come nell'immagine:

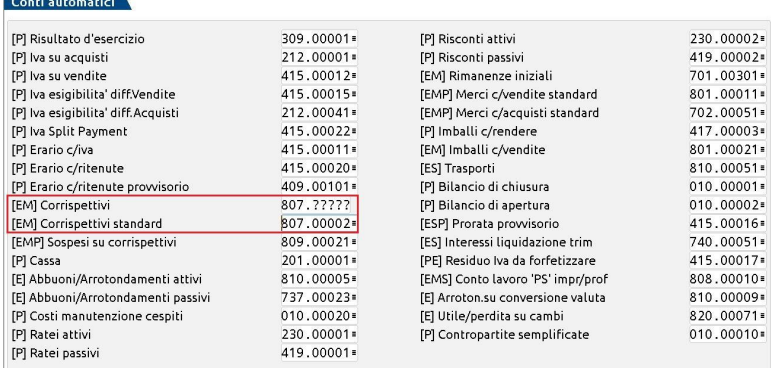

Nelle registrazioni si potranno così inserire conti di corrispettivo lordo diversi, purché codificati nel mastro 807, si consiglia di duplicare il conto "807.00001 CORRISPETTIVI LORDI":

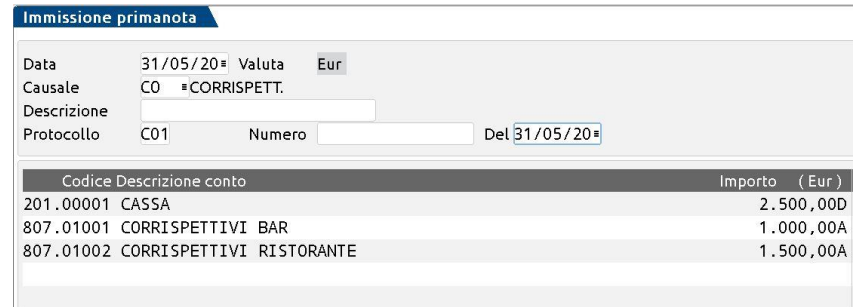

In liquidazione, l'iva sarà scorporata da entrambi i conti, che resteranno pertanto in bilancio al netto dell'iva:

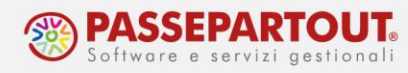

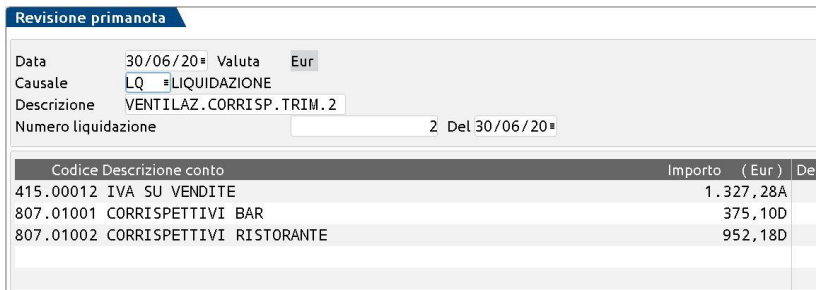

### **CORRISPETTIVI VENTILATI**

Per gestire i corrispettivi in ventilazione è necessario attivare il parametro "Gestione ventilazione". Dalla funzione "Aziende - Anagrafica Azienda", premere il pulsante Dati Aziendali[F4] ed accedere ai **Parametri Attività Iva**:

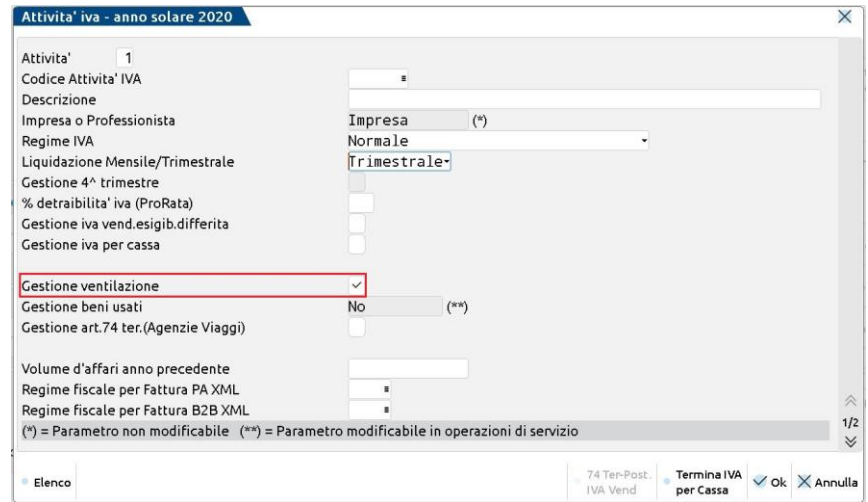

### **REGISTRAZIONI CONTABILI**

Le fatture d'acquisto relative a merce che deve concorrere a formare la base di calcolo della ventilazione, si devono registrare con l'aliquota iva preceduta dal segno punto "." ( .04 , .10 , .22):

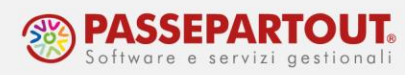

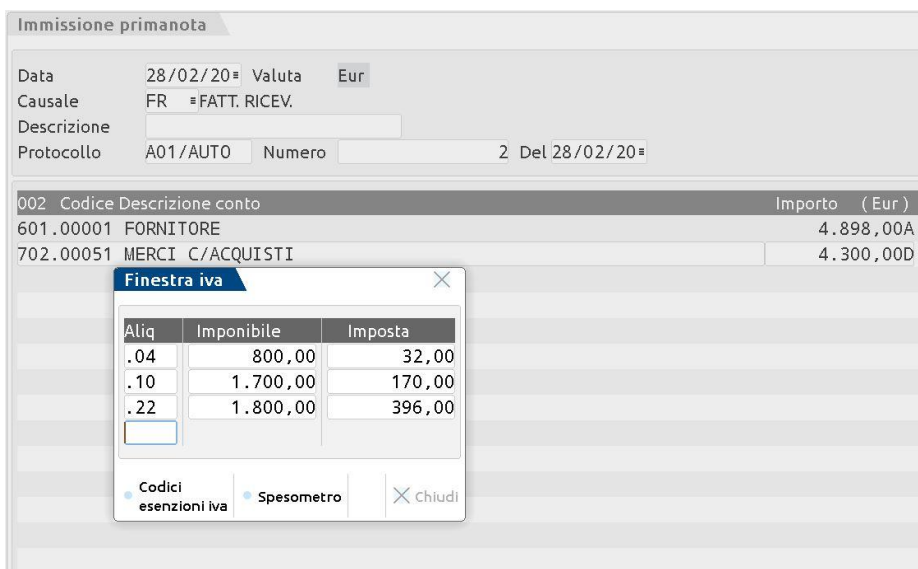

Nelle aziende in cui è attiva la ventilazione, l'importazione delle fatture elettroniche ricevute genera le registrazioni sempre con il punto.

Per quelle fatture che non devono essere importate in questo modo, occorre apporre l'eccezione:

- selezionare la fattura da escludere e premere "**Import primanota dettagliato riga articolo**";
- nella finestra che si apre premere il pulsante **Modifica dati testata[F7]**, in corrispondenza del campo "**Regime speciale IVA**" selezionare "**Normale**":

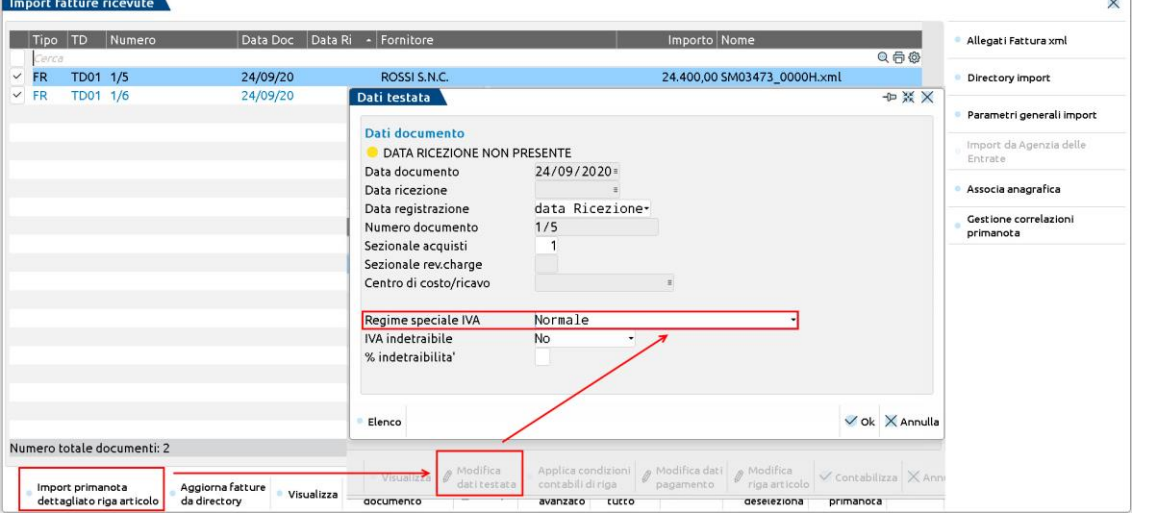

 dopo aver confermato la modifica dei dati di testata con "**OK**", per completare l'import, occorre premere sul pulsante **Contabilizza[F10]**, e dopo aver dato un'ulteriore conferma, si entra direttamente nella revisione della registrazione contabile. Poiché il documento è stato escluso dalla base di calcolo della ventilazione, nella Finestra Iva l'aliquota non sarà preceduta dal segno "**.**":

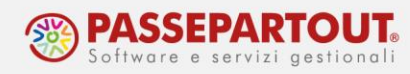

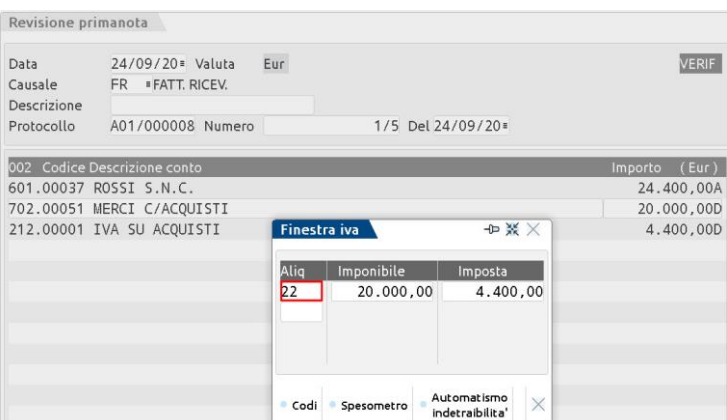

Nella registrazione del corrispettivo, l'aliquota Iva che deve essere inserita è ".00", in automatico, nel campo "Imposta" sarà indicata la dicitura "Da ventilare":

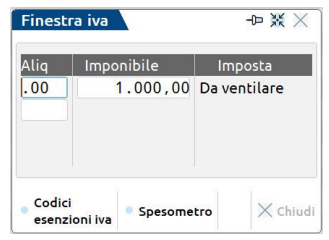

### **LIQUIDAZIONE IVA PERIODICA E ANNUALE**

Nel calcolo della liquidazione iva periodica, è presente il tasto **Ventilazione[F6]** che permette di visualizzare il calcolo dello scorporo; lo stesso prospetto viene riportato in stampa:

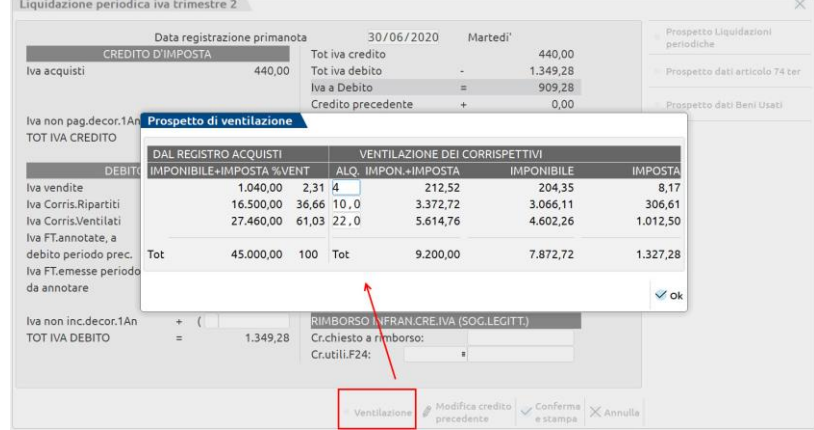

A fine anno nella Liquidazione Imposta Annuale, la ventilazione è ricalcolata su base annuale e possono emergere differenze rispetto alla liquidazione dell'ultimo mese/trimestre. Tale differenza deve essere rilevata manualmente in prima nota con un GR che adegua il conto Erario c/iva e come contropartita rileva il conto di Corrispettivo netto.

Ad esempio, ipotizziamo che su base annuale l'iva da versare sia inferiore di 120€, il GR rileverà il minore debito ed il maggio ricavo:

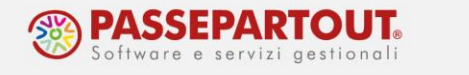

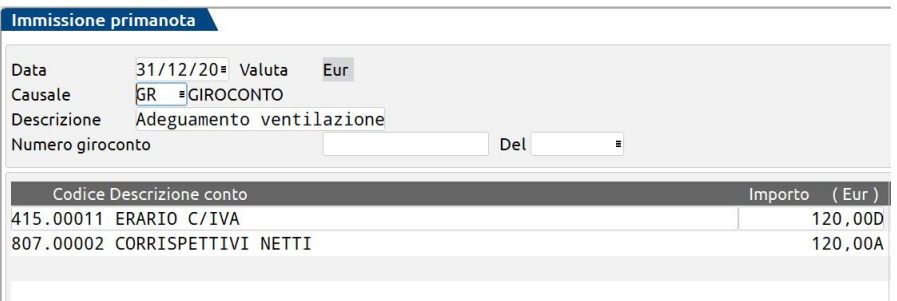

## **IMPORT CORRISPETTIVI TELEMATICI**

I files scaricati dal portale Fatture e Corrispettivi possono essere importati in primanota generando la relativa scrittura.

*Nota bene: l'import non è disponibile in aziende con gestione dei Beni Usati o dell'art. 74ter (Ag. Viaggi).*

Prima di procedere con l'import, occorre abilitare la funzione in "Azienda – Anagrafica Azienda", premere il pulsante Dati Aziendali[F4] e selezionare i **Parametri Corrispettivi**. Nella finestra, abilitare "Import Corrispettivi RT":

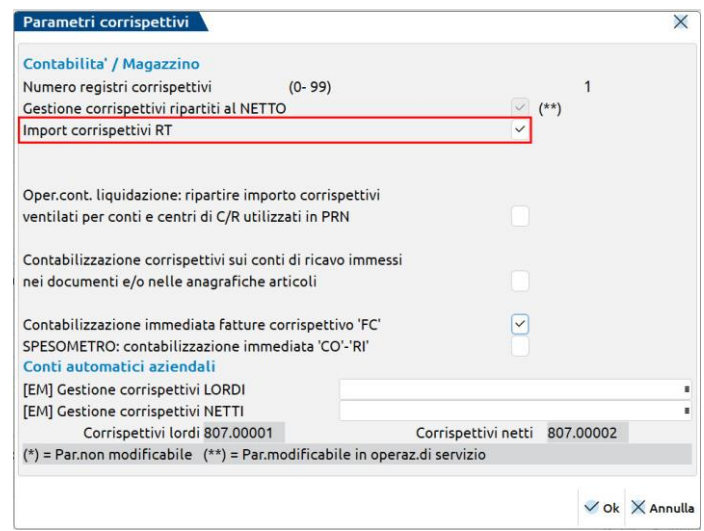

Per effettuare l'import accedere alla funzione Contabilità – Revisione Primanota" e premere il pulsante **Import Corrispettivi RT**:

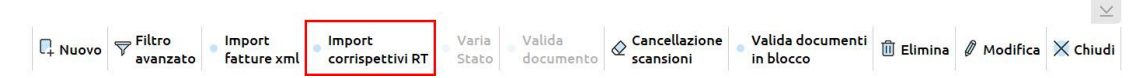

Se i files sono stati scaricati utilizzando l'App "Documenti massivi da Ade", nella finestra che si apre sarà riconosciuta la presenza dell'app e confermando saranno visibili i files scaricati.

Se invece i files sono stati scaricati autonomamente dal portale Fatture e Corrispettivi, occorre indicare la directory nella quale sono stati salvati:

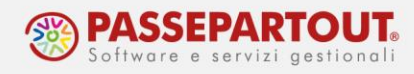

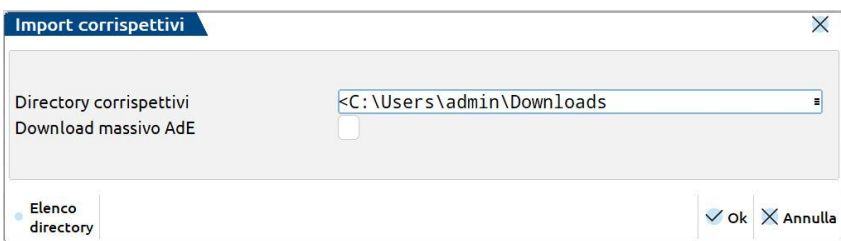

Confermando saranno visibili i files e sarà possibile visualizzare il contenuto:

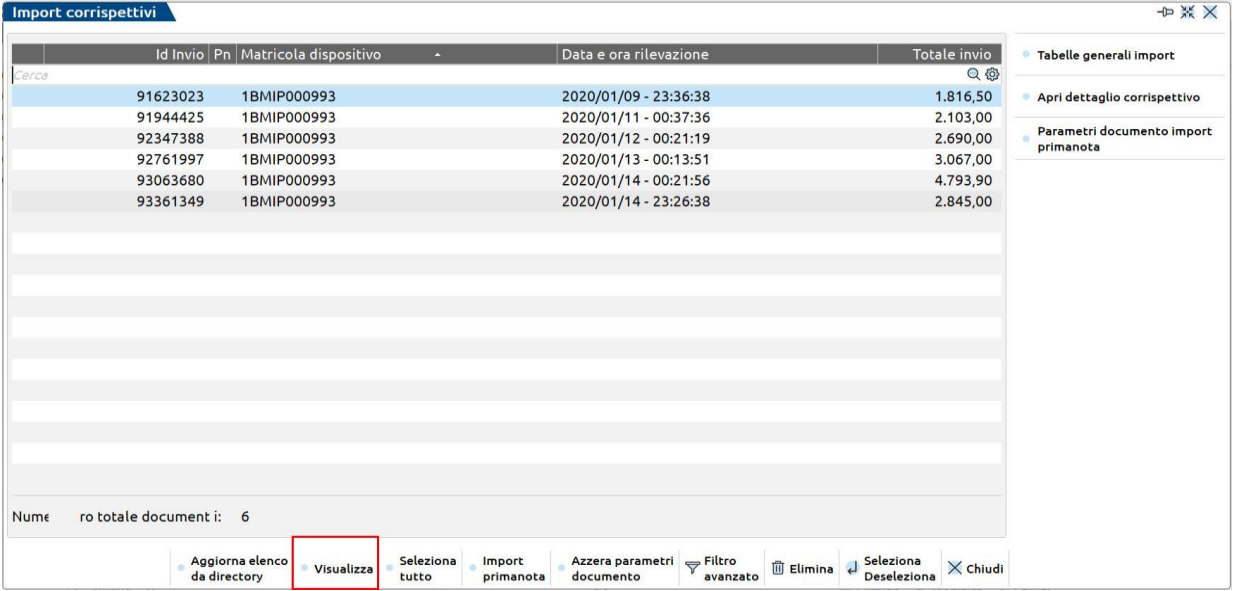

# **CONFIGURAZIONE TABELLE**

La **prima volta** che si importa, occorre compilare le tabelle di configurazione.

Premere il pulsante **Tabelle Generali Import [ShF8]** e compilare nell'ordine:

- Conti di corrispettivo e di incasso obbligatorio
- Aliquota/Nature e codici iva consigliato
- Associa dispositivi RT a sezionale facoltativo

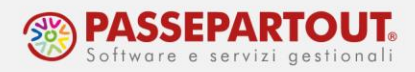

#### *CONTI DI CORRISPETTIVO E DI INCASSO*

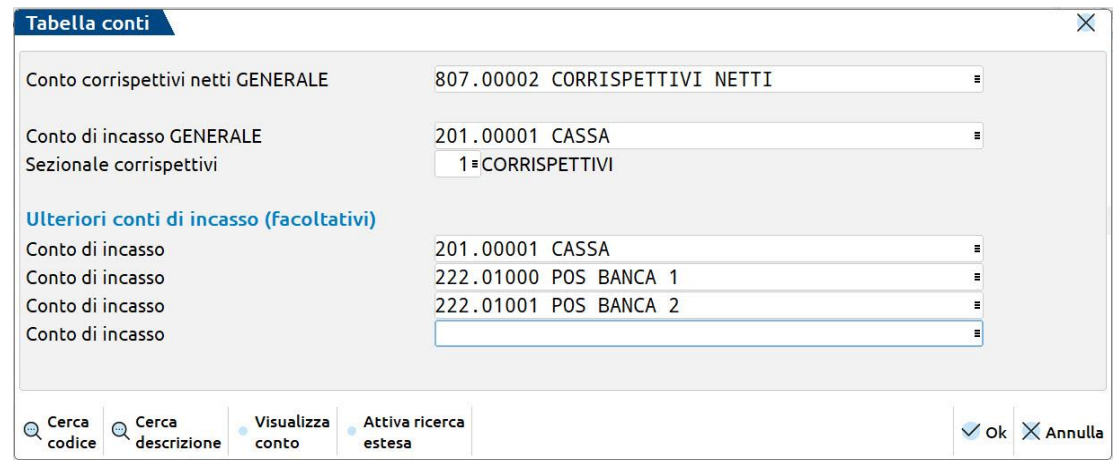

Come indicato nell'introduzione, i corrispettivi possono essere contabilizzati su un qualsiasi conto di ricavo, ad eccezione del conto 807.00001 – Corrispettivi Lordi.

Occorre poi indicare il conto su cui contabilizzare l'incasso ed il registro corrispettivi da movimentare.

Se è necessario contabilizzare distintamente gli incassi (ad esempio per cassa e con pos), si possono indicare i relativi conti nella seconda parte della tabella.

#### **ALIQUOTE/NATURE E CODICI IVA**

Questa tabella serve prima di tutto per decodificare le nature iva presenti nel file e per le quali occorre indicare il codice iva corrispondente a tale natura.

Si può inoltre indicare un conto specifico sul quale contabilizzare il corrispettivo senza iva oppure soggetto ad una particolare aliquota.

Facciamo l'esempio di import di un file con corrispettivi al 10% e aggi (Natura N2). Premere il tasto **Nuovo[F4]** e compilare la finestra per contabilizzare i corrispettivi con la natura N2:

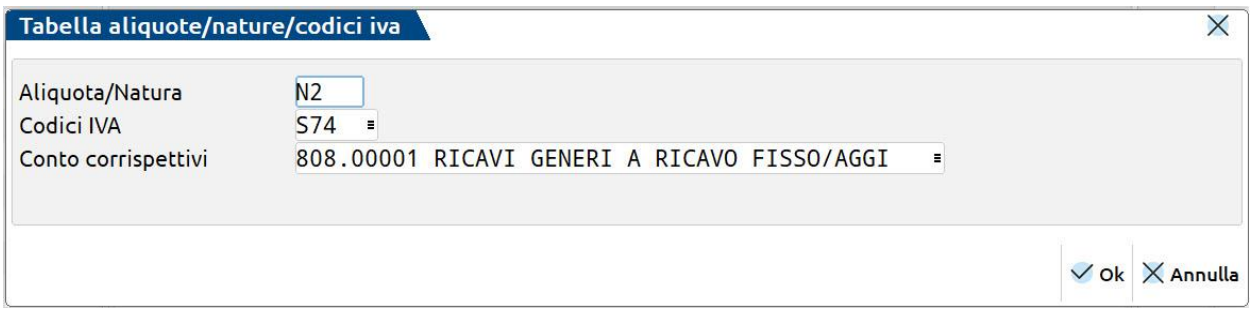

L'importazione genera così una registrazione con il corrispettivo con iva sul conto generale e quello con Natura N2 sul conto e con il codice iva indicato:

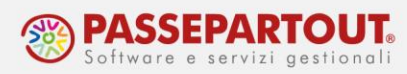

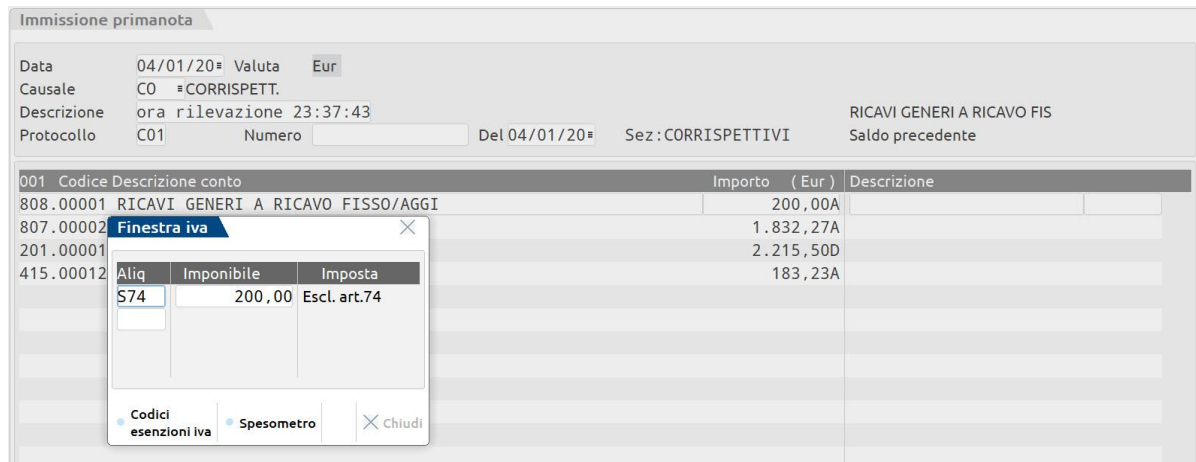

#### **ASSOCIA DISPOSITIVI RT A SEZIONALI**

Ogni RT è dotato di un proprio numero di matricola; visibile anche nella finestra di elenco dei files da importare (colonna Matricola dispositivo).

Nei casi in cui sono presenti più RT (punti vendita diversi, presenza di più di una cassa nello stesso punto vendita) con questa tabella è possibile associare ogni matricola ad un registro corrispettivo diverso.

Premere il tasto **Nuovo[F4]** e compilare la finestra indicando la matricola del registratore e su quale registro devono essere annotati i corrispettivi da esso inviati:

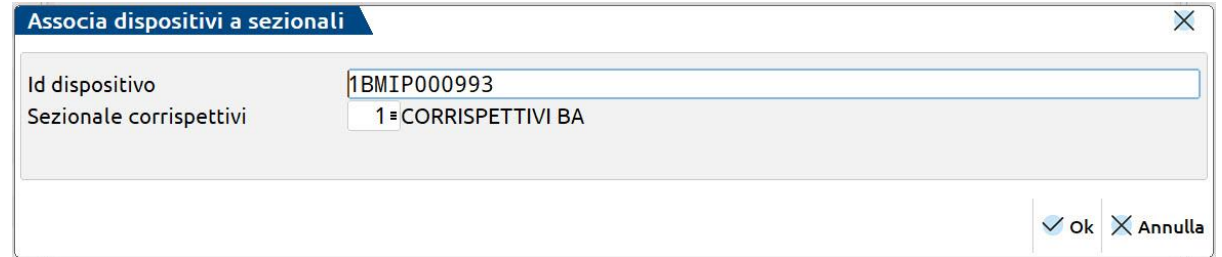

Preventivamente, i diversi registri dei corrispettivi, devono essere stati creati in Anagrafica Azienda. Nella funzione Azienda - Anagrafica Azienda, premere il pulsante Dati Aziendali[F4] e selezionare i **Numeratori registri iva e documenti**. Posizionarsi sulla riga dei corrispettivi, premere **Varia Serie[ShF4]** ed indicare il numero di registri da gestire:

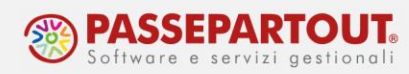

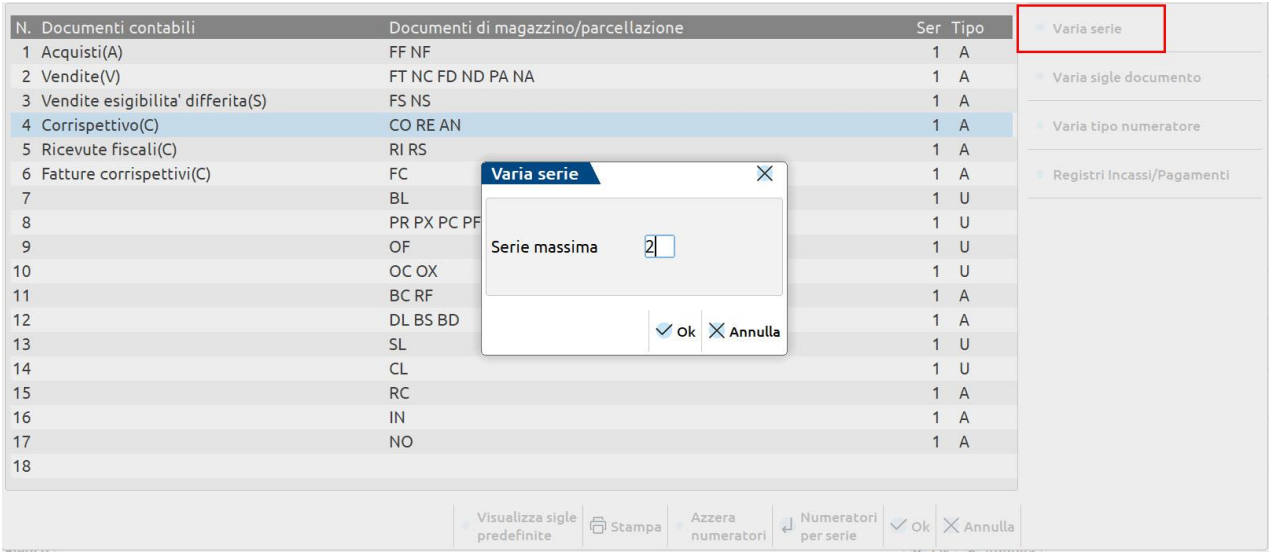

E' possibile attribuire una descrizione ai singoli registri, premendo il pulsante Numeratori per Serie:

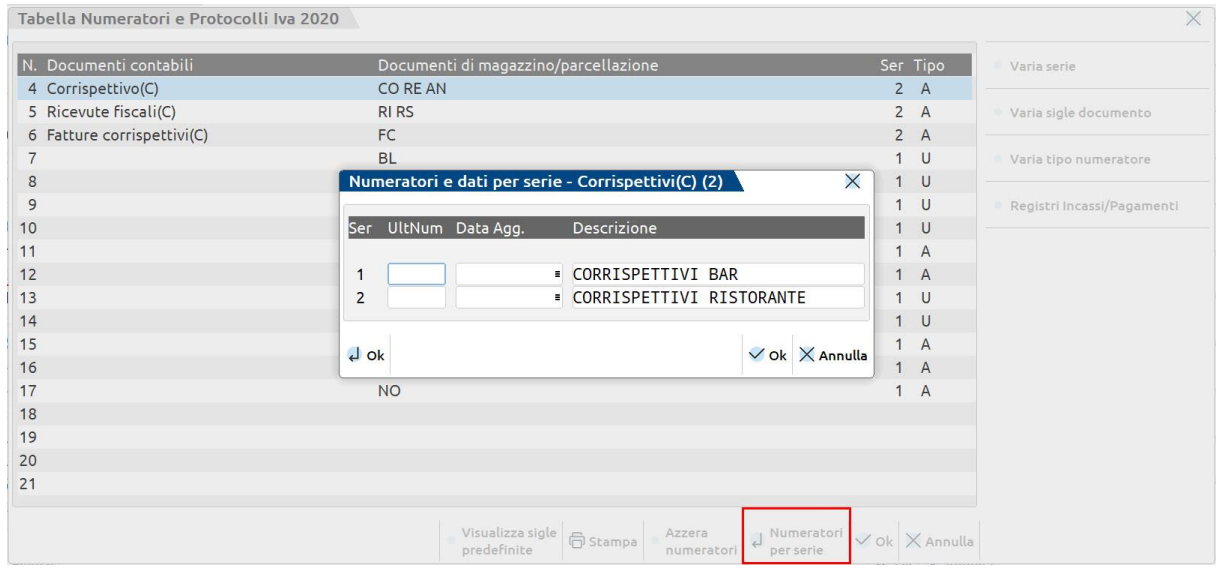

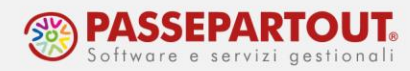

### **IMPORTAZIONE**

Dopo aver compilato le tabelle generali, per importare è sufficiente selezionare i files e premere **Import Primanota[F6]**:

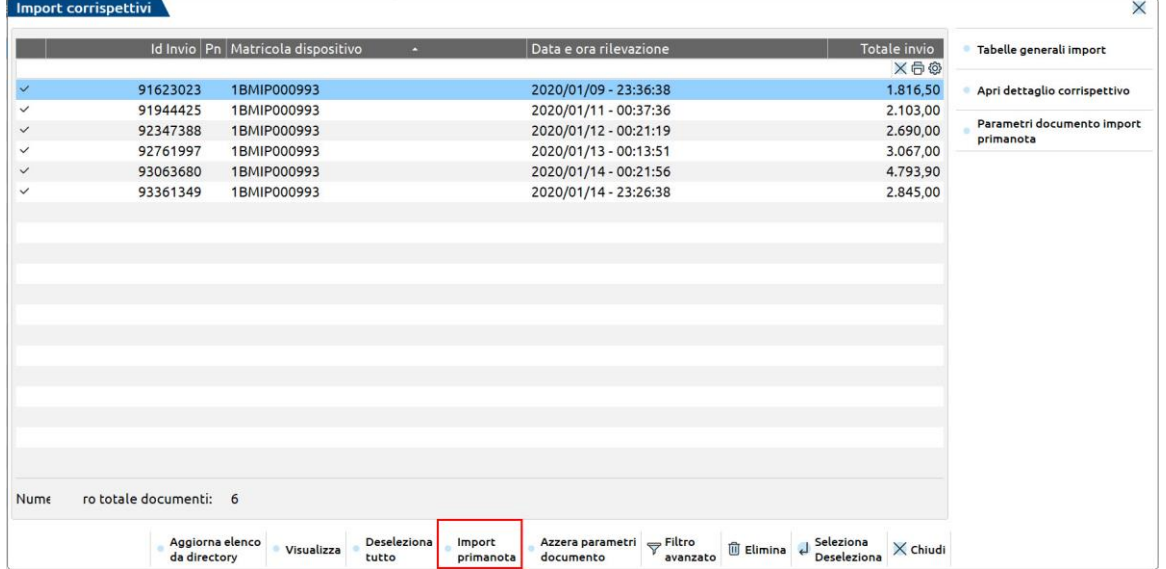

La registrazione è generata nello stato "Da Verificare": occorre accedervi per controllarla e validarla. Se si è certi che le registrazioni generate sono corrette, è possibile far sì che le stesse siano importate senza necessità di una successiva validazione. Per procedere accedere ad "Azienda – Anagrafica Azienda", premere il pulsante Dati Aziendali[F4] e selezionare i **Parametri Contabili**, il parametro è a pagina 2:

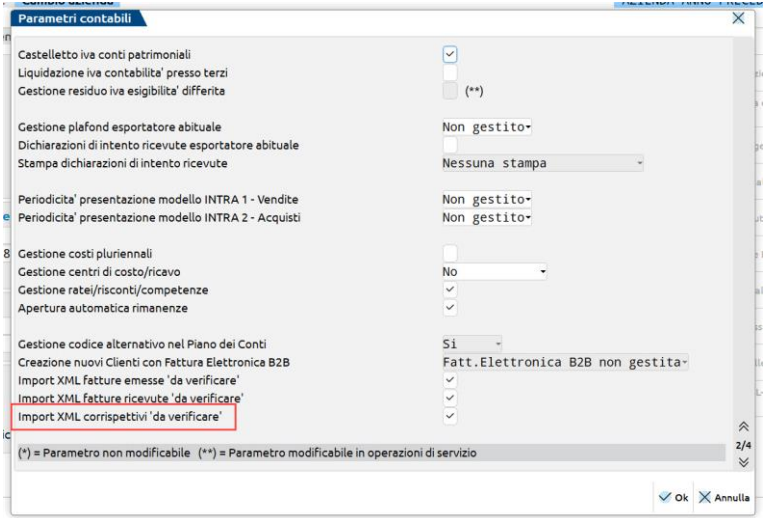

Alla registrazione generata, è collegato il file xml importato, visualizzabile con il pulsante **Anteprima Docuvision[F3]**:

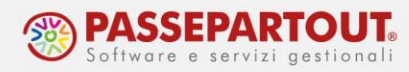

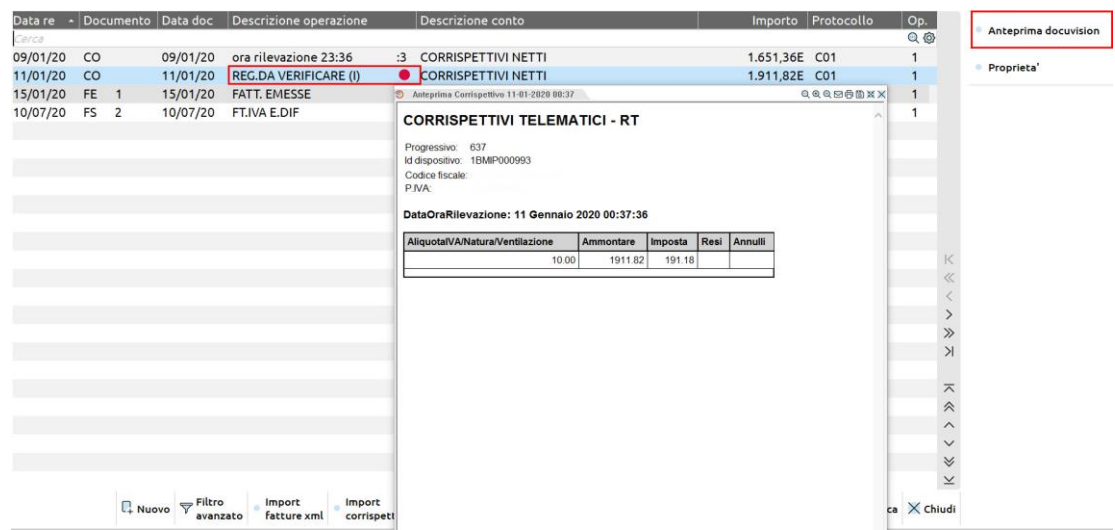

### **IMPORT SU DIVERSI CONTI DI INCASSO**

Se occorre dividere l'incasso su conti contabili diversi, posizionarsi sul singolo file e premere Parametri documento import primanota. Nella finestra che si apre, suddividere l'incasso giornaliero sui diversi conti definiti nella tabella generale:

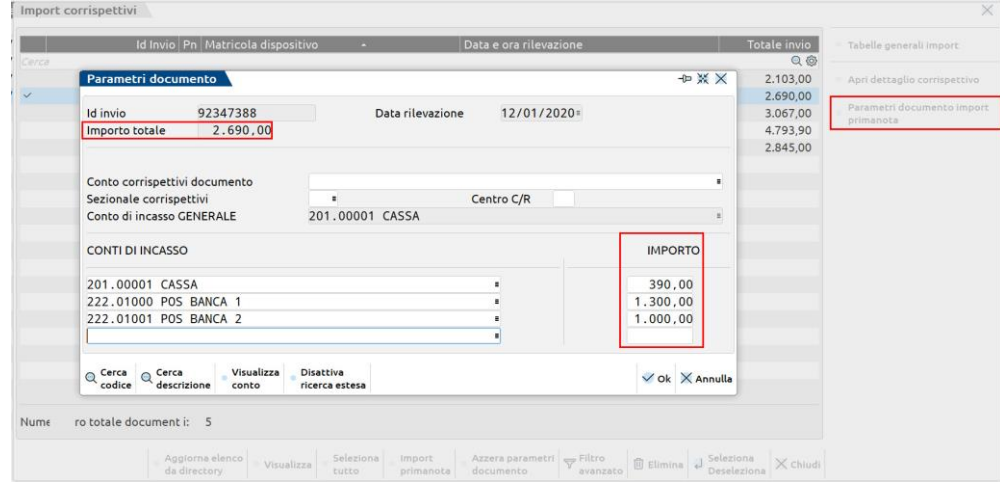

Confermando il file sarà contraddistinto da un pallino. Procedere allo stesso modo con tutti i files e al termine effettuare l'import:

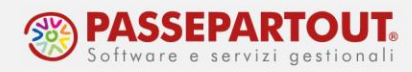

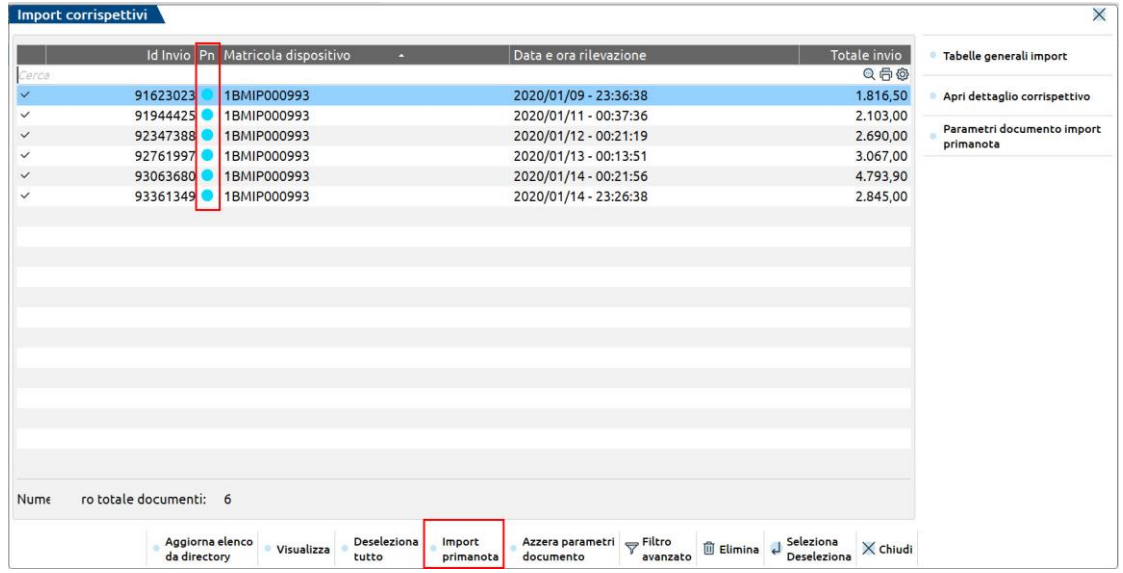

#### **CORRISPETTIVI VENTILATI**

In aziende con ventilazione attiva l'import è effettuato sul conto 807.00001 – Corrispettivi lordi. Nella tabella dei conti generali, si deve obbligatoriamente indicare un conto, ma se i corrispettivi sono esclusivamente ventilati, il conto indicato non sarà utilizzato.

Anche se nei conti automatici si è impostata la gestione su conti di ricavo diversi, in fase di import non è possibile differenziare e l'importazione avviene esclusivamente sul conto automatico "Corrispettivi standard":

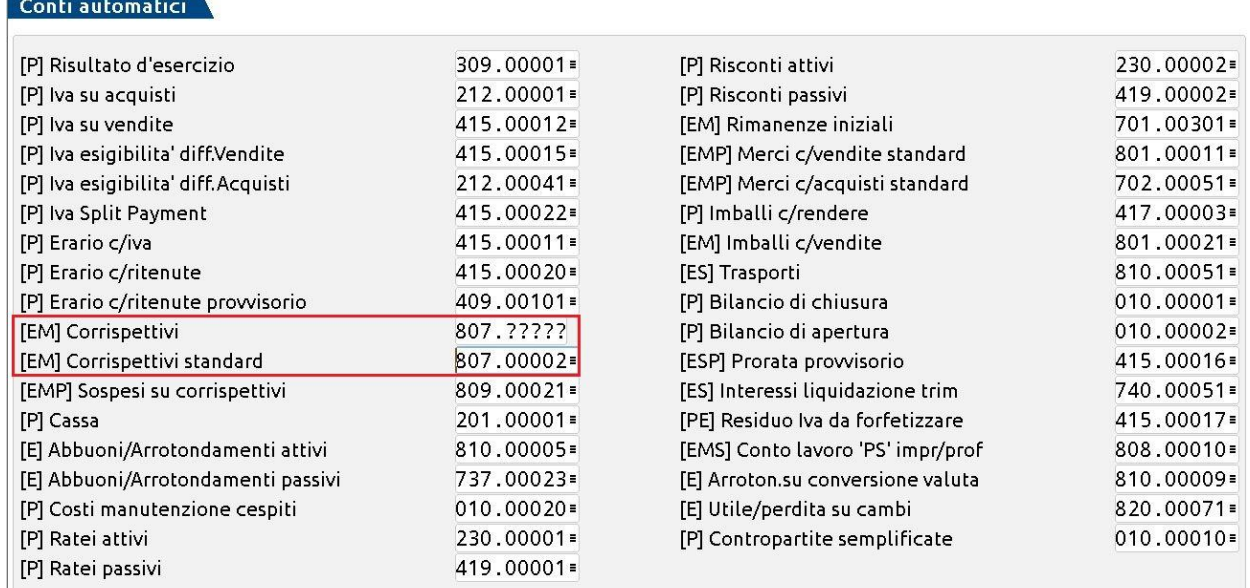

In revisione della registrazione generata, si dovrà modificare il conto:

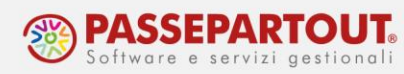

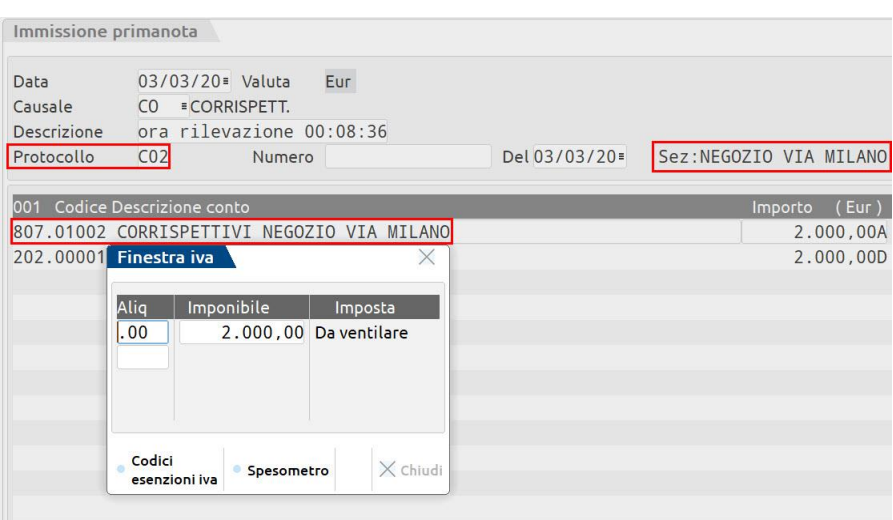

# **IMMISSIONE MANUALE**

Se non è possibile importare i files generati dall'RT, si possono contabilizzare i corrispettivi utilizzando due funzioni:

- 1. Contabilità Immissione primanota
- 2. Contabilità Immissione corrispettivi mensili

### **IMMISSIONE PRIMANOTA**

Da **primanota**, utilizzare la causale CO ed indicare la data, poi nella prima riga inserire in DARE il conto "Cassa" o qualunque altro conto che si vuole movimentare per registrare l'incasso del corrispettivo, mentre nella seconda riga inserire un qualsiasi conto di ricavo.

Con un ulteriore "Invio" si apre la maschera "Finestra iva" dove indicare l'aliquota, procedendo, si apre la finestra "Corrispettivo lordo", in cui inserire l'importo lordo del corrispettivo:

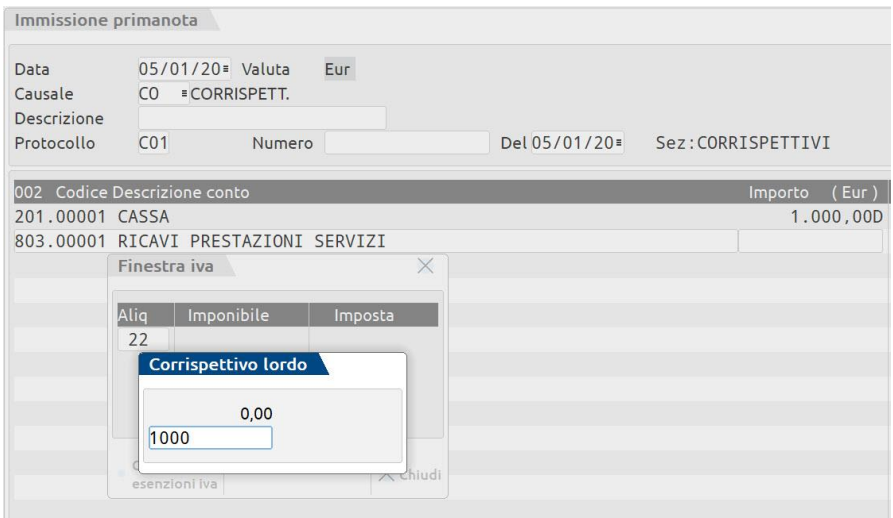

Centro Direzionale- via Consiglio dei Sessanta 99 47891 Dogana (RSM) Codice Operatore Economico SM03473 –Iscrizione Registro Società n°6210 del 6 agosto 2010 Capitale Sociale € 2.800.000 i.v. tel. 0549 978011 Fax 0549 978005 | www.passepartout.net - info@passepartout.sm

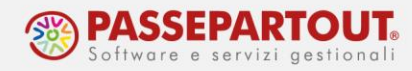

Procedere nella registrazione attraverso il comando "Invio" ed in automatico avverrà lo scorporo dell'iva dal corrispettivo:

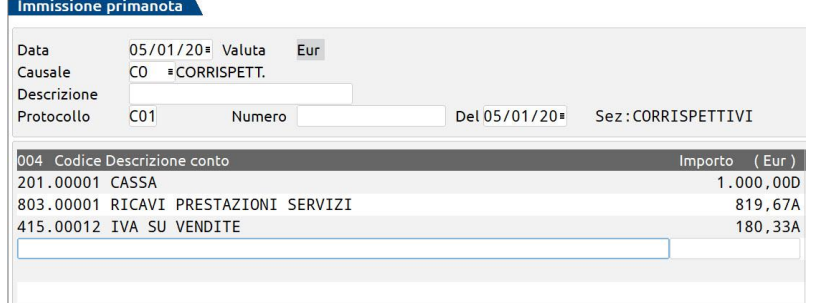

Se i corrispettivi sono ventilati, nel castelletto iva si deve indicare ".00" e si deve utilizzare il conto 807.00001 – CORRISPETTIVI LORDI, oppure un conto del mastro 807 se nei conti automatici si è impostata la gestione con diversi conti di ricavo.

### **IMMISSIONE CORRISPETTIVI MENSILI**

Attraverso il menù "**Contabilità – Immissione corrispettivi mensili**" è possibile registrare i corrispettivi di tutto il mese da un'unica funzione. Conclusa l'immissione saranno generate automaticamente le registrazioni contabili giornaliere in primanota.

Entrando nella funzione occorre scegliere se inserire per il mese i corrispettivi con una sola aliquota o con più aliquote (un massimo di 4 aliquote/esenzioni).

A prescindere dalla modalità scelta, se si impostano il mese ed il sezionale, attraverso il pulsante **Importi registrati in contabilità[ShF8]** sarà possibile visualizzare e rettificare i corrispettivi registrati in primanota nel mese indicato:

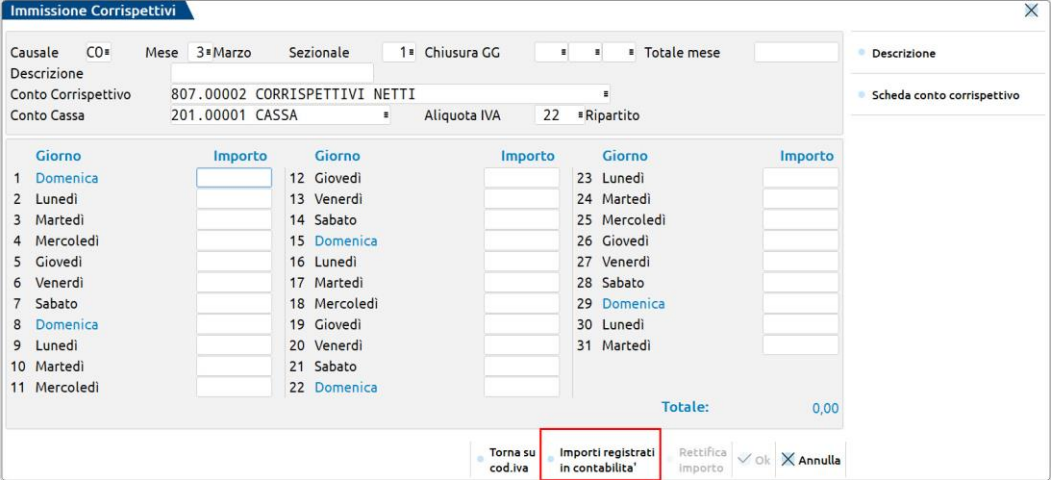

Se l'incasso giornaliero deve essere suddiviso su diversi conti di incasso, prima dell'inserimento posizionarsi sul campo "Conto Cassa", premere il pulsante "**Conti Incasso**"**[F6]** ed indicare i diversi conti:

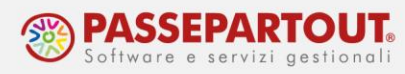

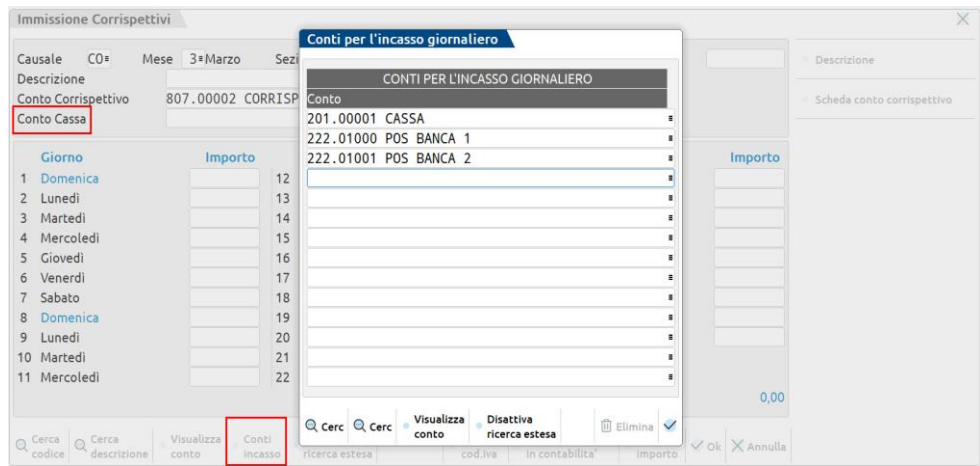

### **REGISTRAZIONE CON ALIQUOTA SINGOLA**

Occorre indicare:

- il mese;
- il conto di ricavo sul quale contabilizzare il corrispettivo: è possibile indicare qualsiasi conto tranne 807.00001 – Corrispettivi Lordi, mentre in caso di corrispettivi ventilati (o beni usati o art. 74ter) si deve indicare il conto 807.00001 – Corrispettivi Lordi oppure un conto del mastro 807 se si è impostata la gestione con conti di ricavo differenti;
- il conto di incasso o i conti d'incasso;
- l'aliquota iva o il codice d'esenzione; se c'è ventilazione è proposto .00, se c'è la gestione dei beni usati o dell'art.74ter si deve richiamare il codice dalle apposite tabelle.

*NOTA BENE: se si intende utilizzare conti diversi occorre effettuare l'immissione distintamente, prima un conto e poi l'altro.*

Sul campo "**Chiusura GG**" si possono indicare i giorni in cui l'attività è chiusa e in questo modo quando si compila la tabella quei giorni della settimana saranno saltati.

Se si inserisce l'incasso del mese sul campo "**Totale mese**", al termine della compilazione sarà eseguito un controllo di corrispondenza tra il dettaglio e il totale. In caso di discrepanza un messaggio bloccante non consentirà di procedere con la registrazione contabile.

Procedere poi con l'inserimento giorno per giorno, l'importo da indicare deve essere al lordo di iva.

Al termine premere Ok[F10]:

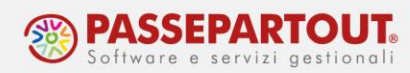

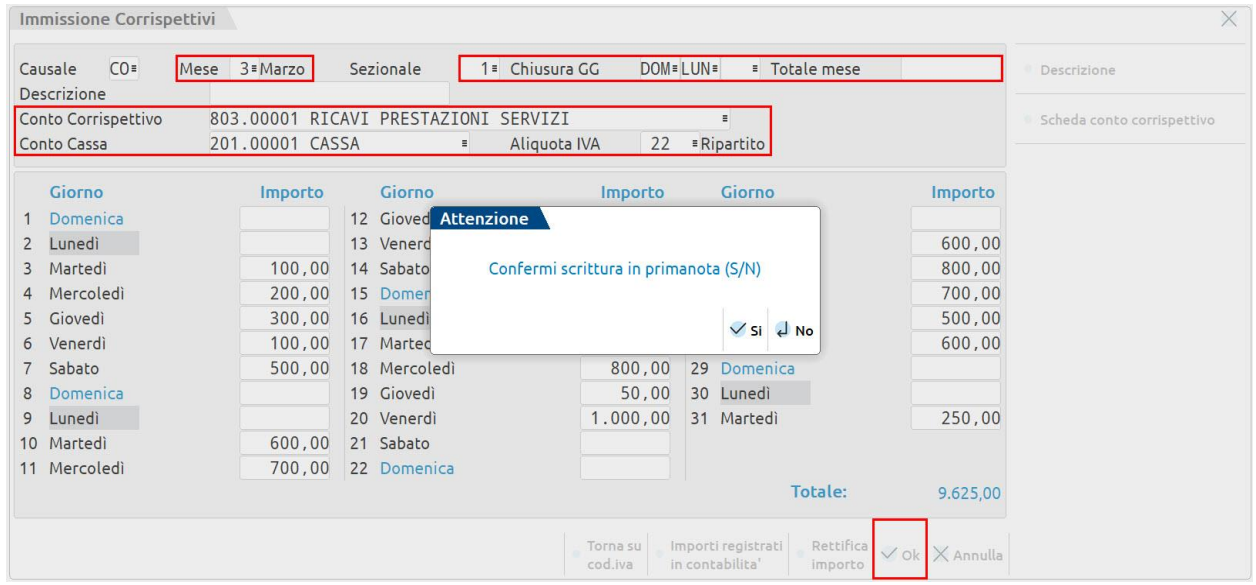

Rispondendo affermativamente al messaggio, saranno generate le registrazioni di primanota, una per ogni giorno compilato.

Se sono stati impostati i conti d'incasso, quando si procede con l'immissione, per ogni giorno sarà aperta una finestra nella quale indicare gli incassi per ciascun conto:

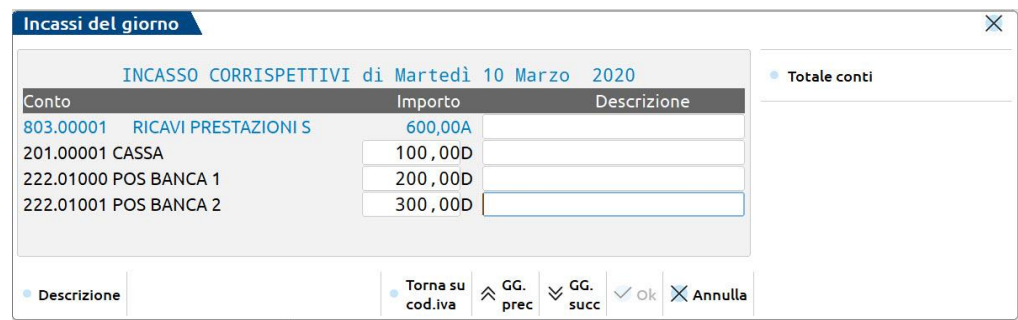

### **REGISTRAZIONE CON PIÙ ALIQUOTE**

La funzione può essere utilizzata per inserire corrispettivi con aliquote diverse, ma se sono presenti corrispettivi da gestire al lordo (ventilati, beni usati o art.74ter), questi devono essere immessi separatamente nella funzione a singola aliquota.

I campi presenti nella funzione, sono gli stessi visti nella videata con la gestione ad un'unica aliquota, eccetto i seguenti ulteriori campi:

**Abbuono passivo** = per inserire il conto che viene utilizzato nelle registrazioni contabili per registrare eventuali abbuoni, di default viene proposto il conto impostato tra i conti automatici.

**Sospeso** = per inserire il conto che viene utilizzato nelle registrazioni contabili per registrare eventuali sospesi, di default viene proposto il conto impostato tra i conti automatici.

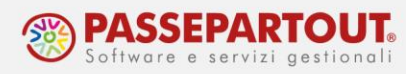

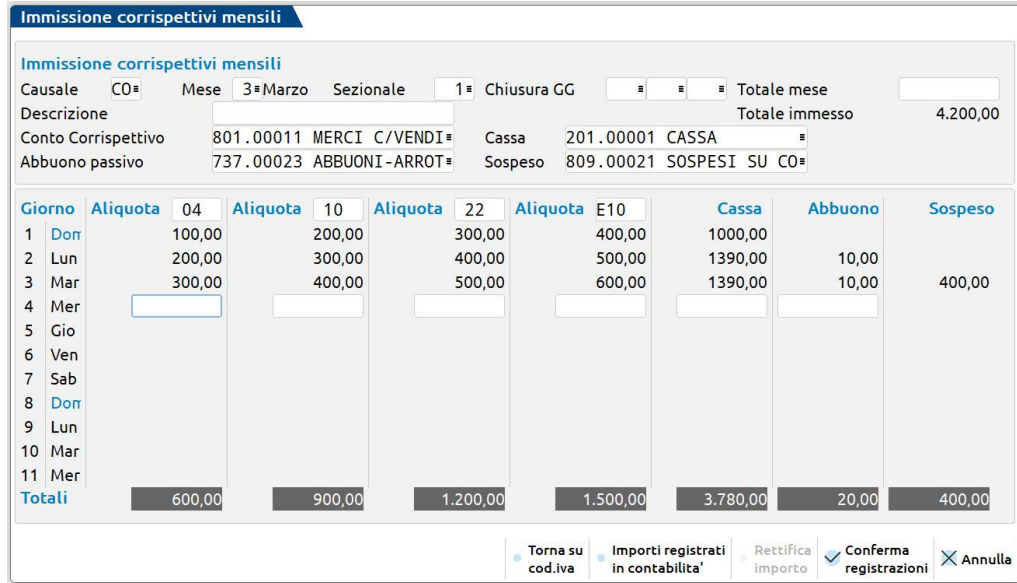

In ogni colonna della tabella si può indicare una diversa aliquota iva oppure un codice di esenzione e per ogni giorno si indica il corrispettivo diviso per aliquota/esenzione.

La somma degli importi inseriti, è riportata nella colonna "Cassa". Se la si modifica, la differenza è riportata nel campo "Abbuono", infine se si cancella o modifica anche il campo "Abbuono", la differenza è riportata nel campo "Sospeso".

Se sono stati impostati i conti d'incasso, quando si procede con l'immissione, per ogni giorno sarà aperta una finestra nella quale indicare gli incassi per ciascun conto:

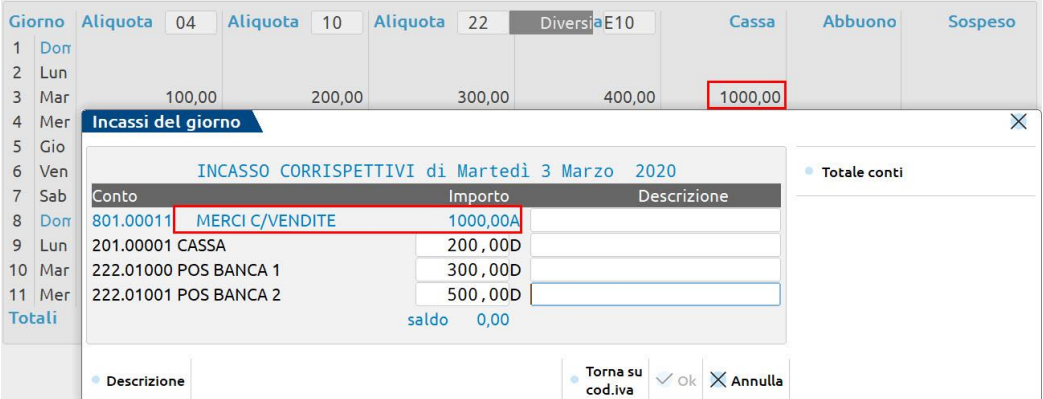

Se gli importi di incasso non coincidono con il totale dei corrispettivi inseriti, con un successivo "Invio", si ritorna alla tabella di immissione e vengono compilati in automatico le colonne "Diversi" e "Abbuono" (la differenza tra corrispettivi e incassi è considerata come abbuono), in ogni caso l'utente può modificare il valore degli abbuoni e la parte residua viene in automatico riportata nella colonna "Sospeso".